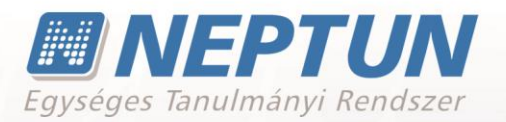

# **NEPTUN MOBIL ALKALMAZÁS FELHASZNÁLÓI SEGÉDLET**

**Felhasználói dokumentáció verzió 1.0**

**Budapest, 2015.**

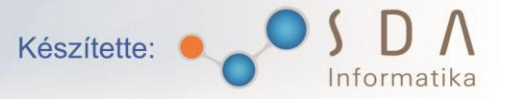

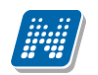

### **Változáskezelés**

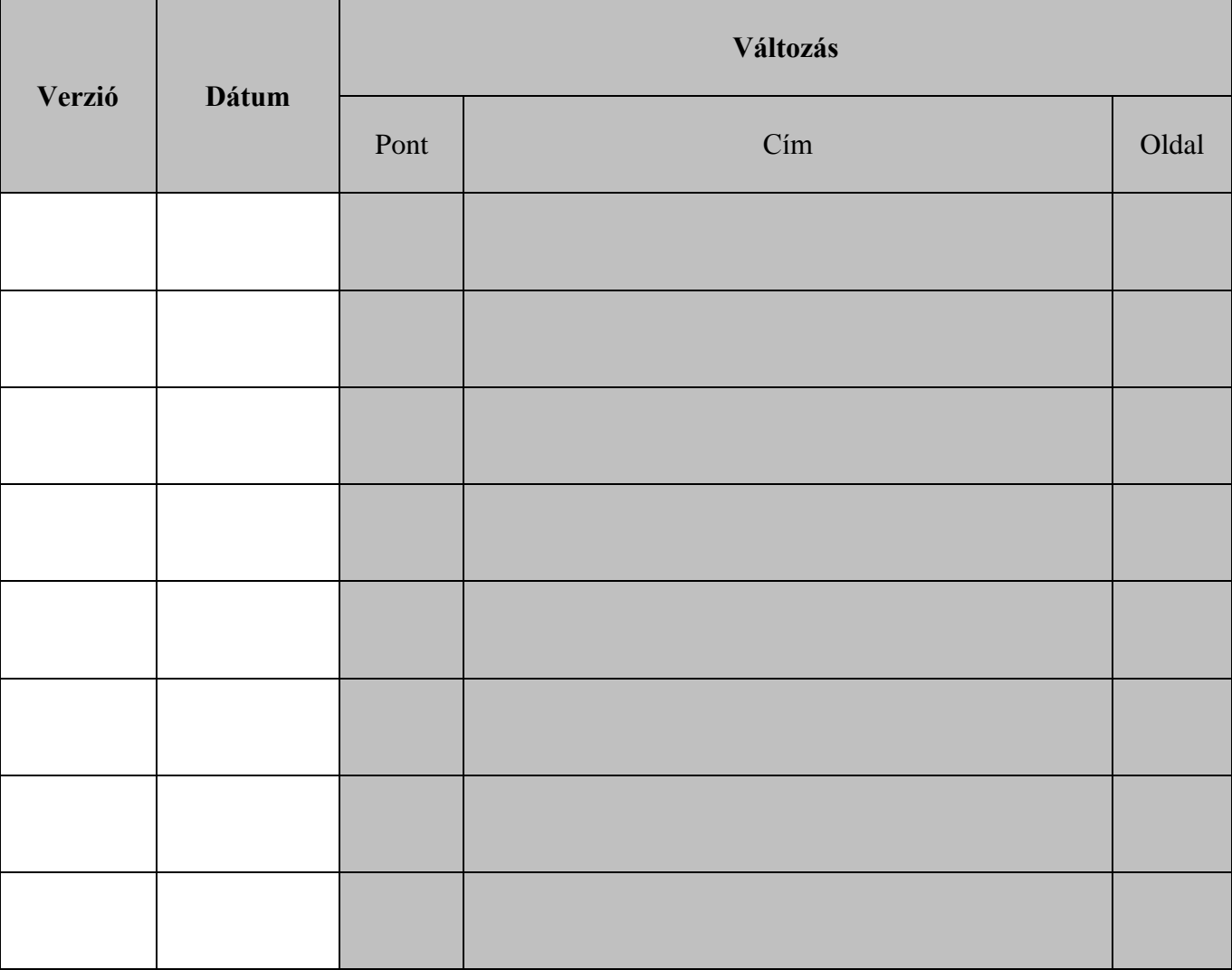

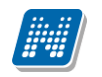

# Tartalomjegyzék

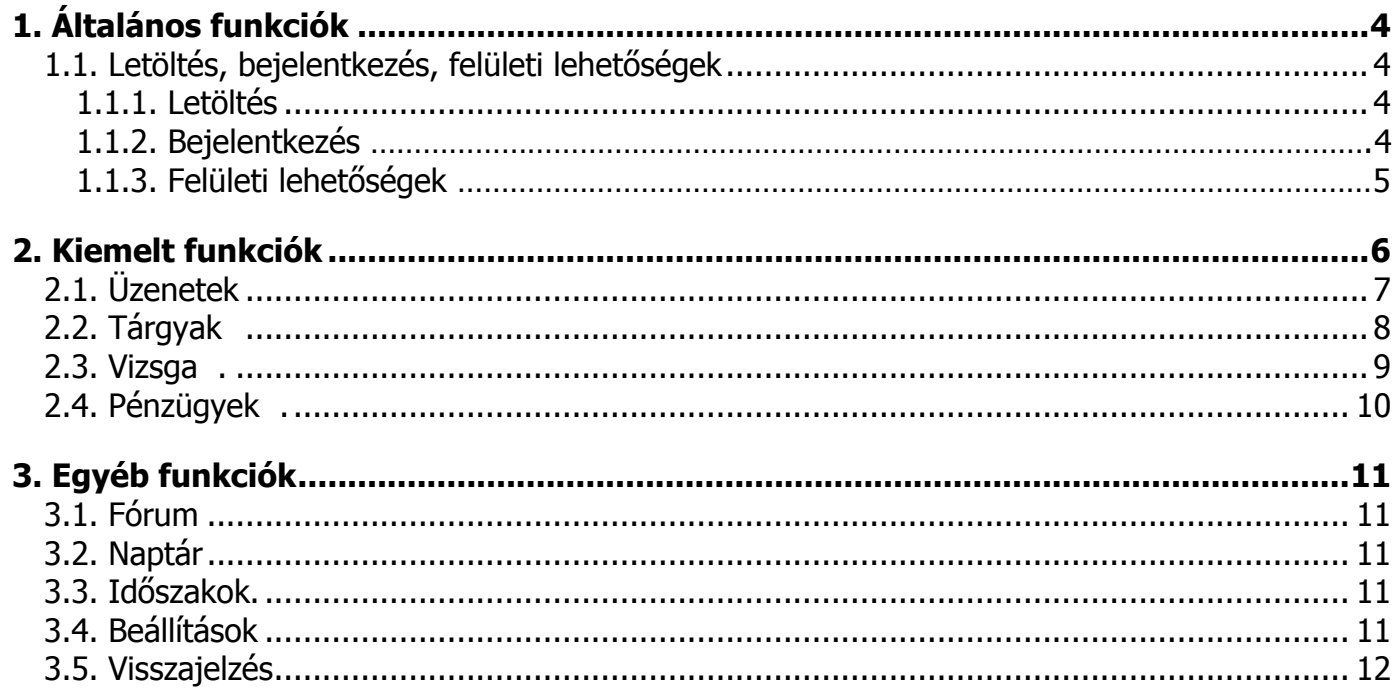

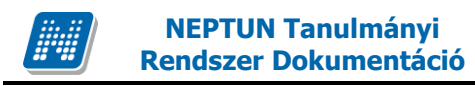

# <span id="page-3-0"></span>**1. Általános funkciók**

# <span id="page-3-1"></span>**1.1. Letöltés, bejelentkezés, felületi lehetőségek**

### <span id="page-3-2"></span>**1.1.1. Letöltés**

A Neptun mobil alkalmazás letölthető a 3 főbb mobil platform (Android, Windows Phone, iOS) piactereiről, illetve a Hallgatói web "Aktualitások" szövegdobozában található linkeken keresztül. Letöltés után az alkalmazás a továbbiakban a fenti felületekről frissíthető.

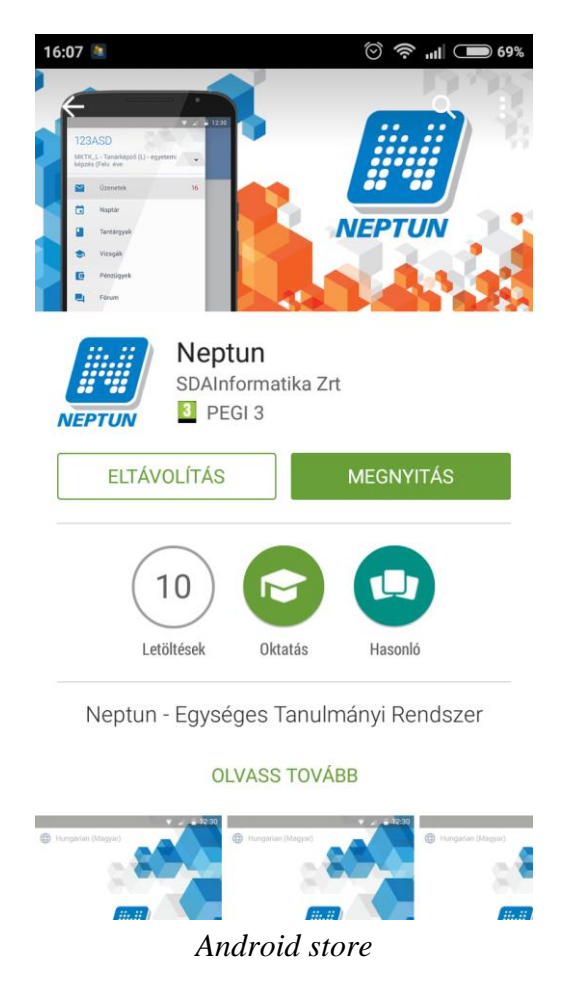

### <span id="page-3-3"></span>**1.1.2. Bejelentkezés**

Letöltés után az alkalmazás a Neptun ikonra nyomva indítható el. Jelenleg 3 nyelven elérhető (magyar, német, angol), melyeket a felület tetején található nyelvválasztóval jelölhet ki. Az "Intézmény" címke alatt a "Kiválasztás" linkre nyomva választhatja ki azon intézményt, amely hallgatójaként kíván bejelentkezni.

#### **FIGYELEM!**

**Az intézmény engedélyezi, illetve teszi lehetővé hallgatói számára az alkalmazás használatát. Amennyiben ez még nem történt meg, erre vonatkozóan visszajelző üzenet tájékoztatja Önt az intézménye kiválasztásánál!**

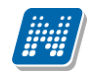

Azonosítója és jelszava kitöltésével a "Bejelentkezés" gombra nyomva, léphet be az alkalmazás felületére, valamint többképzéses hallgatóként is itt tud választani a képzései közül.

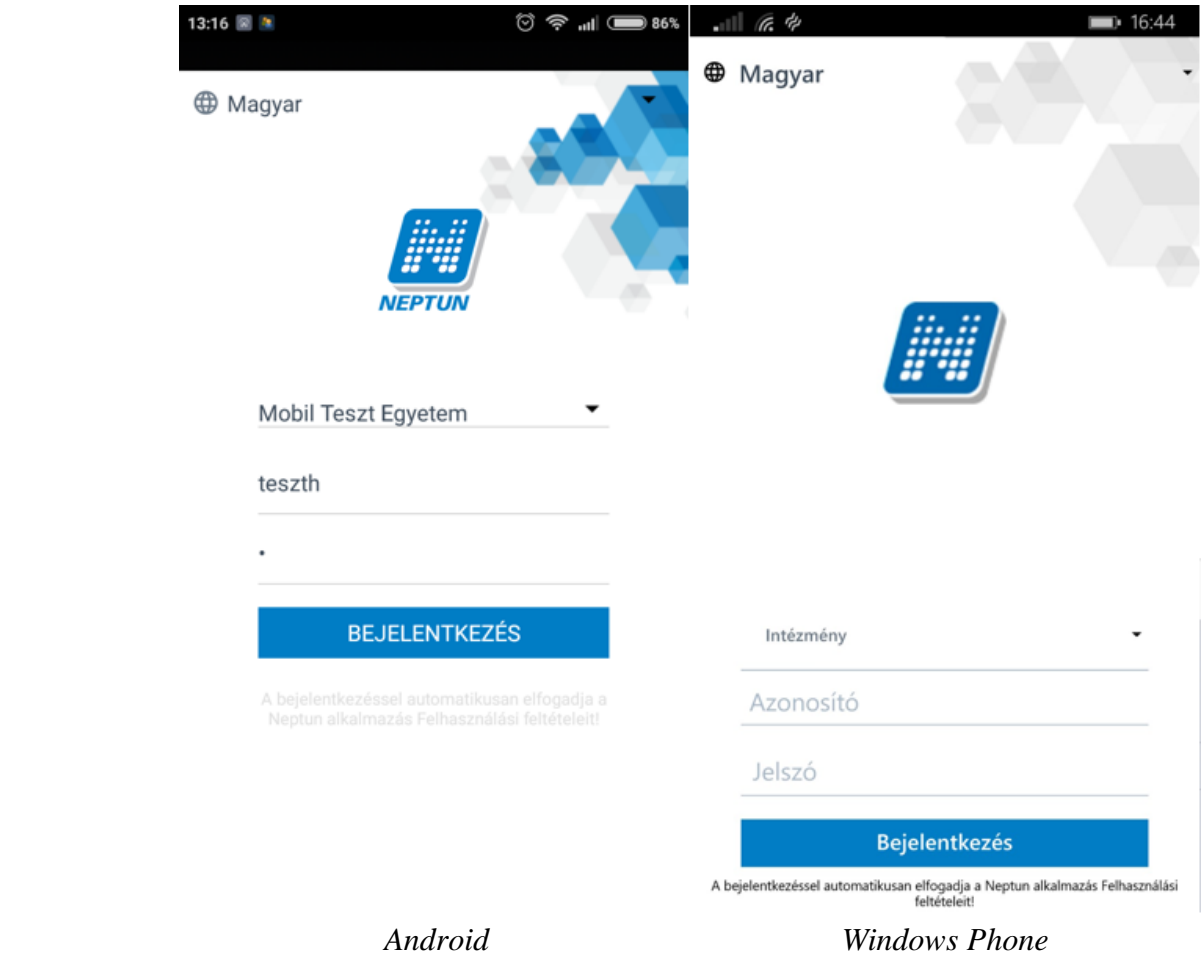

#### **FIGYELEM!**

**Amennyiben a Hallgatói webes felületen a szerver telítettsége miatt nem lehetséges a bejelentkezés, akkor ezt a Neptun Mobil alkalmazás felől sem teheti meg!**

### <span id="page-4-0"></span>**1.1.3. Felületi lehetőségek**

#### **FIGYELEM!**

#### **Az alkalmazás felületi lehetőségeinek megjelenései eltérőek lehetnek a különböző platformokon az eltérő jellegzetességek miatt, viszont a funkciók azonosak!**

Bejelentkezés után a felület bal felső sarkában látható ikonra nyomva tudja elérni a menüsort, emellett megjelenik az Ön Neptun kódja, illetve többképzésesként is tud váltani képzései között. Ezek mindegyik platformon egységesen megjelenő funkciók. A menüsor legalján, a Kijelentkezés" linkkel tud biztonságosan kijelentkezni az alkalmazásból.

Kiadás: 2015.07.05. Verzió: 1.6. Oldalszám: 5 / 12

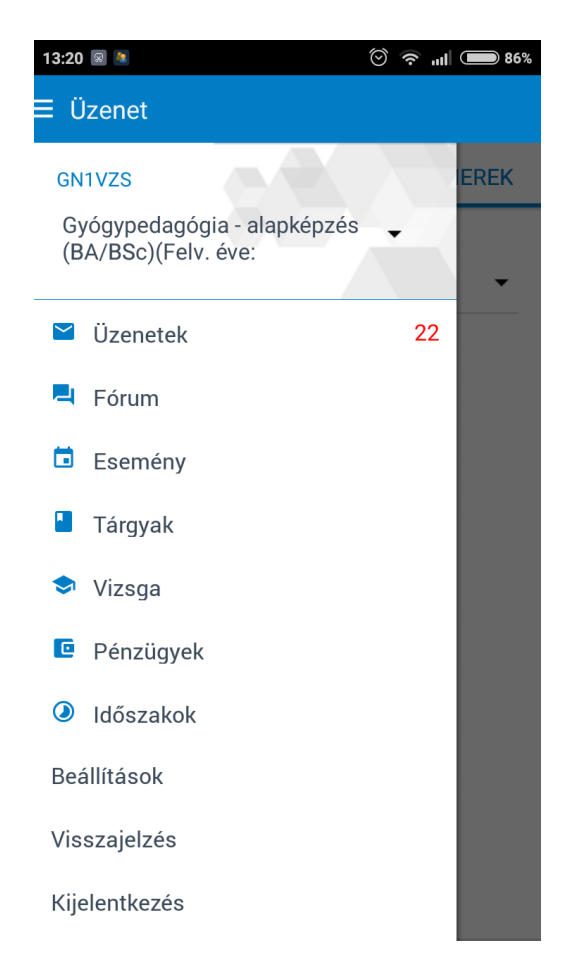

 *A menüsor lenyitása a bal felső sarokban lévő ikonnal történik*

#### **FIGYELEM! Kijelentkezés után biztonsági szempontból nem kerülnek mentésre a belépéshez szükséges adatok!**

A menüpontokra lépve a felület felső részén kijelzésre kerül az adott menüpont neve, az alatta lévő középső műveleti felületen a menüpontra jellemző információk helyezkednek el. A felület alsó részén érhetők el a listázott tételekkel kapcsolatos különböző utasítások, illetve műveleti lehetőségek, mint a sorrendezés, szűrés, tételek kijelölése, új üzenet írása, tétel befizetés stb. A menüpontokon belüli almenüpontokat a képernyő csúsztatásával lehet elérni.

# <span id="page-5-0"></span>**2. Kiemelt funkciók**

#### **FIGYELEM!**

**A Neptun mobil alkalmazást a normál Neptun webszerverek szolgálják ki adatokkal, ezért a mobil applikáció minden rendszerbeállítást ugyanúgy vesz figyelembe, mint a Hallgatói webes felület, illetve ugyanazon adatok jelennek meg rajta a megfelelő menüpontokban!**

**A telefonos funkciók nem fedik le teljesen a weben elérhető funkciókat, ezért bizonyos műveletek (pl. beiratkozás, bejelentkezés, kollégiumi jelentkezés) továbbra is kizárólag a webes felületen érhetők el!**

# <span id="page-6-0"></span>**2.1. Üzenetek**

A menüpontban a "Beérkezett üzenetek" felületen tekintheti meg beérkezett üzeneteit, és itt van lehetősége új üzenet megírására is. Az egyéni, illetve a rendszerüzenetek is megjelenítésre kerülnek, a kötelező üzenetek a webes felülethez hasonlóan felugró ablakban jelenhetnek meg.

#### **FIGYELEM!**

**A Hallgatói webes felületen jellemző üzenetbeállítások a Neptun Mobil alkalmazás felületére is ugyanúgy érvényesek! Az itt létrehozott, elküldött, törölt üzenetek a webes felületen is megjelennek, illetve törlésre kerülnek!**

A "Beérkezett üzenetek" felület alsó részén lévő funkciógombokkal, illetve a jobb felső sarokban lévő "Szerkesztés" linkre nyomva lehetséges új üzenet létrehozása, üzenet(ek) kiválasztása (kiválasztás után törlés), felület frissítése illetve szűrési lehetőségek kiválasztása.

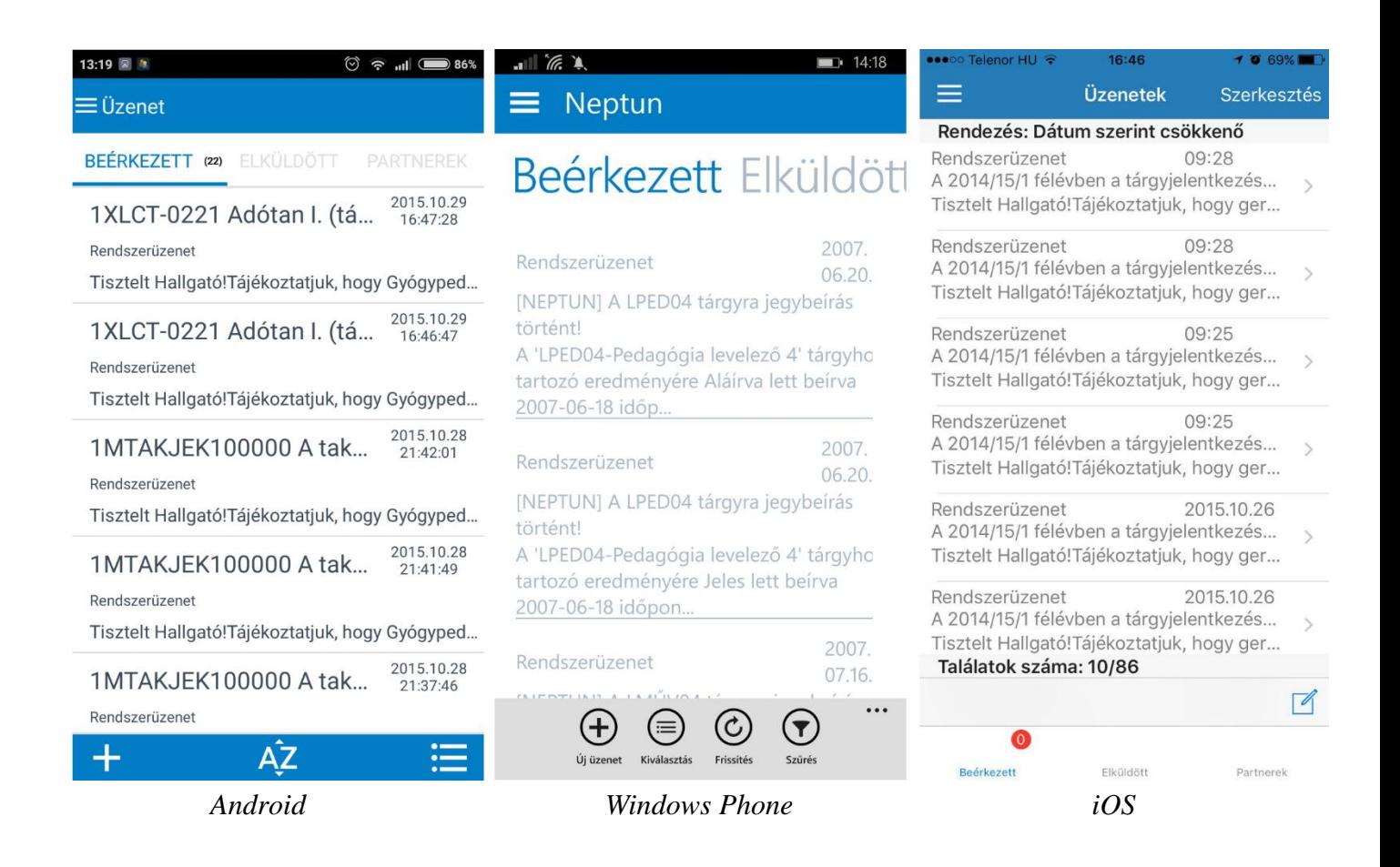

#### **Új üzenet létrehozása:**

Új üzenetet a webes felülethez hasonlóan Neptun kód, tárgy, illetve üzenet szövegének megadásával küldhet el. Androidon és Windows Phone-on a "+" ikon, iOS-en a jobb alsó sarokban lévő "négyzetben ceruza" ikon segítségével lehetséges új üzenet létrehozása.

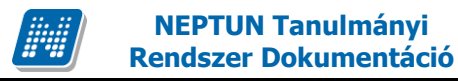

#### **Elküldött üzenetek:**

Az ön által küldött üzenetek listázódnak ezen a felületen. Új üzenet létrehozása itt is lehetséges.

#### **Partnerek:**

A webes felület "Címtár" menüpontjához hasonlóan lehetőség van új partner felvitelére, közvetlen üzenetküldésre, illetve partnerek csoportokban rendezésére.

## **2.2 Tárgyak**

#### <span id="page-7-0"></span>**FIGYELEM!**

**A tárgyfelvétel illetve tárgyleadás a Neptun mobil alkalmazás felületéről is kizárólag tárgyfelvételi időszakban lehetséges. Ugyanazon tárgyait tudja felvenni, illetve leadni, mint a webes felületen!**

#### **Tárgyfelvétel:**

A "Tárgyak" menüpontra nyomva a "Tárgyfelvétel" felület látható először. A tárgyakat a következő szűrések kiválasztásával lehet megjeleníteni: Félév, Tárgytípus, Tárgynév, Tárgykód, Kurzus oktató, Kurzus kód. A már korábban felvett, illetve teljesített tárgyakat a lista bal oldalán külön ikonok jelölik. A tárgy felvételéhez a választott tárgyra nyomva tudja megjeleníteni a tárgy adatait, választhat a tárgyhoz tartozó kurzusok közül, majd ezután véglegesítheti a tárgyfelvételt a felület alsó részén található ikonok, illetve a Tárgyfelvétel linkre nyomva.

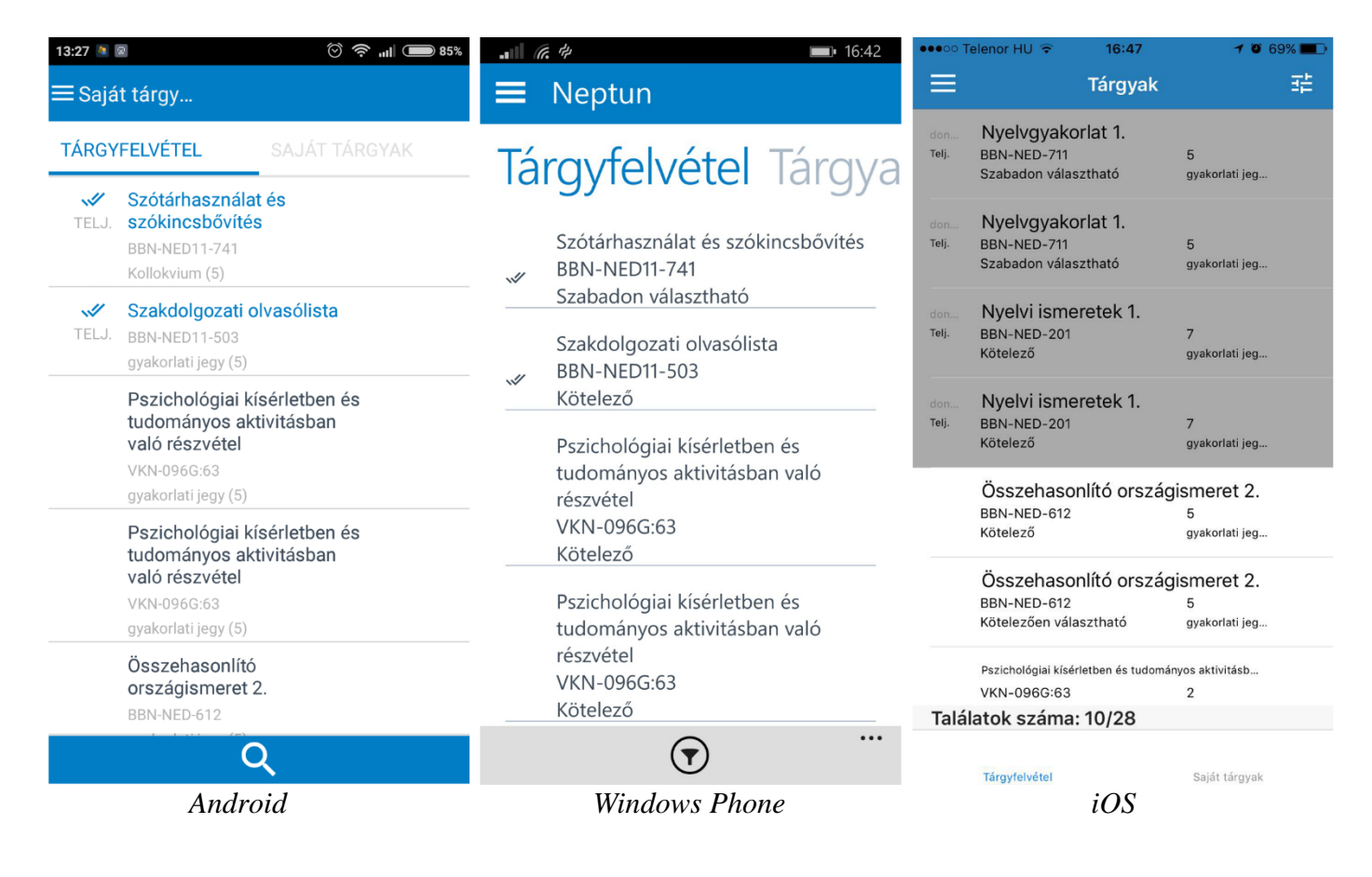

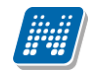

#### **Tárgyak/Saját tárgyak:**

<span id="page-8-0"></span>Félév szerint szűréssel listázhatja a felvett tárgyait. A tárgyra nyomva megjelennek a tárgy adatai, itt van lehetősége a tárgy leadására is a felület alsó részén található ikonok, illetve a Tárgyleadás linkre nyomva.

### **2.3 Vizsga**

#### **FIGYELEM!**

**A vizsgajelentkezés és vizsgaleadás a Neptun mobil alkalmazás felületéről is kizárólag vizsgajelentkezési időszakban lehetséges. Ugyanazon vizsgáit tudja felvenni, illetve leadni, mint a webes felületen!**

#### **Vizsgajelentkezés:**

Ezen a felületen tud jelentkezni a vizsgáira. A vizsgákat a következő szűrések kiválasztásával lehet megjeleníteni: Félév, Vizsga típusa, Tárgynév, Tárgykód, Kurzus oktató, Kurzus kód. A vizsgaalkalomra nyomva megjelennek a vizsga adatai, innen tudja felvenni is az adott vizsgát, illetve leadni, ha már egy korábban felvett vizsgáról van szó.

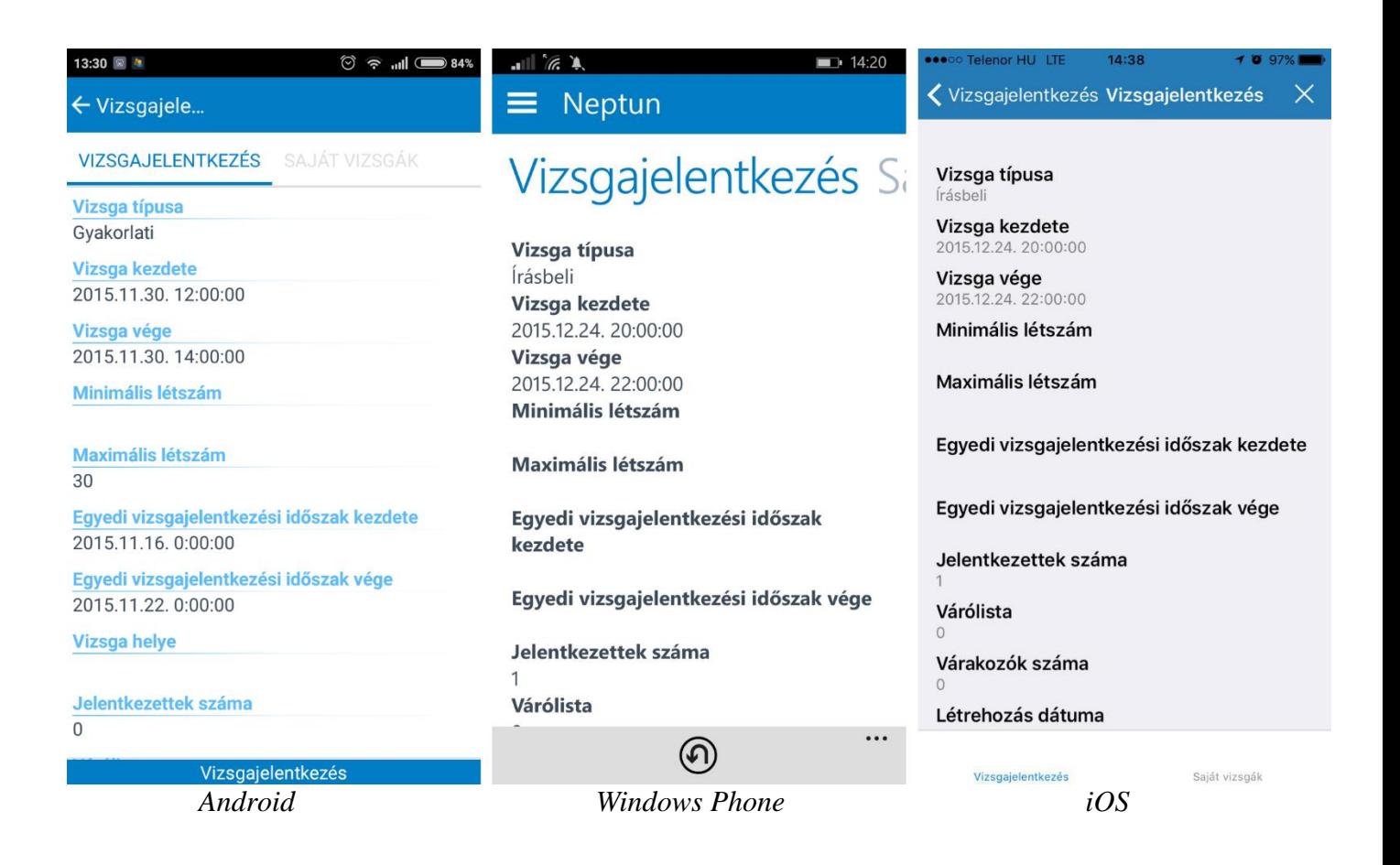

#### **Saját vizsgák:**

Félév szerinti szűréssel listázhatja a már felvett vizsgáit. A vizsgára nyomva megjelennek a vizsga adatai, itt is lehetősége van a vizsga leadására.

## <span id="page-9-0"></span>**2.4 Pénzügyek**

Itt tekintheti meg a már teljesített és a befizetendő (vagyis aktív) fizetési kötelezettségeinek listáját. Lehetősége van az Ön számára rendelkezésre álló fizetési módok segítségével ezen kötelezettségeinek teljesítésére is, valamint, amennyiben ezt intézménye lehetővé tette az Ön számára, akkor saját magának is írhat ki és aztán teljesíthet bizonyos pénzügyi tételeket.

#### **FIGYELEM!**

#### **A Neptun Mobil alkalmazás felületén ugyanazon fizetési kötelezettségeit tudja rendezni, mint a Hallgatói webes felületen!**

Pénzügyi tételeit szűrheti Aktív, Teljesített, Folyamatban, Törölt státuszt kiválasztva, de Minden típus egyszerre történő megjelenítésére is van lehetősége.

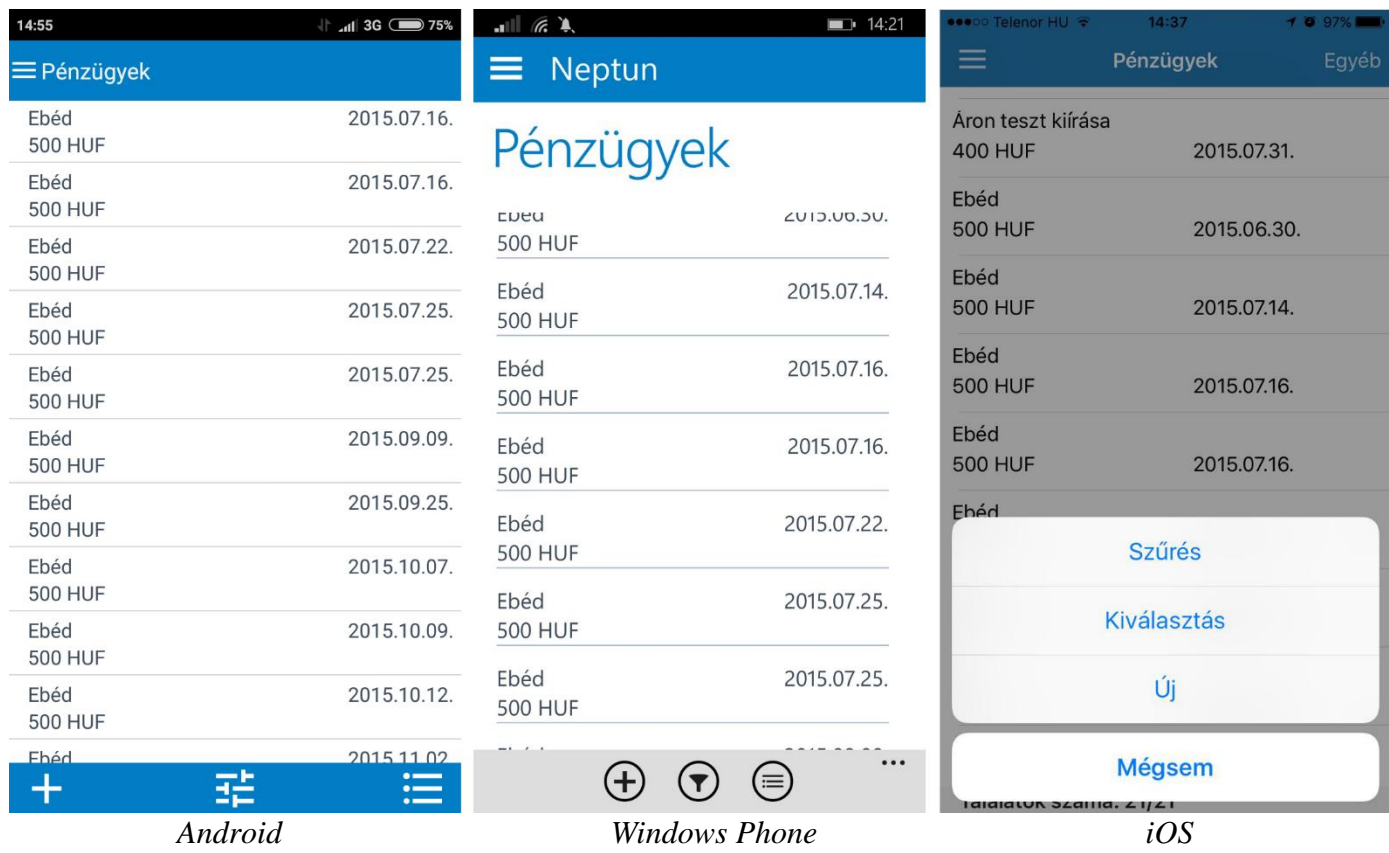

#### **Tétel kiírás:**

A felület alsó részén található "+" ikonra, vagy az "Új" linkre nyomva tud pénzügyi tételt kiírni, Típus, Félév, Szolgáltatás típusa megadásával.

#### **Pénzügyi tétel befizetése:**

A felület alsó részén elhelyezkedő "Kiválasztás" ikonra nyomva megjelenő jelölőnégyzetek segítségével válassza ki a befizetni kívánt tételt. A felület alsó részén látható befizet ikonra nyomva tud fizetési módot választani, majd ennek megfelelően véglegesíteni befizetését.

# <span id="page-10-0"></span>**3. Egyéb funkciók**

# <span id="page-10-1"></span>**3.1. Fórum**

A felület alsó részén található "Kiválasztás" ikon segítségével lehetősége van Minden fórum, Kedvenc fórumok, illetve Virtuális terek fórumainak megjelenítésére. A fórumra nyomva jelennek meg a korábbi hozzászólások, illetve itt van lehetősége új hozzászólás felvételére is.

# **3.2. Naptár**

Ezen a felületen van lehetősége megtekinteni naptár, illetve órarendi információit. Több féle nézet (napi, heti, havi) alapján megtekintheti óráinak, vizsgáinak, illetve egyéb alkalmainak időbeosztását. A listában megjelenő alkalomra nyomva annak részletes információi jelennek meg.

# <span id="page-10-2"></span>**3.3. Időszakok**

Ez a felület féléves bontásban tartalmazza a fontosabb időszakok adatait, mint pl. a vizsgajelentkezési, a tárgyjelentkezési időszak.

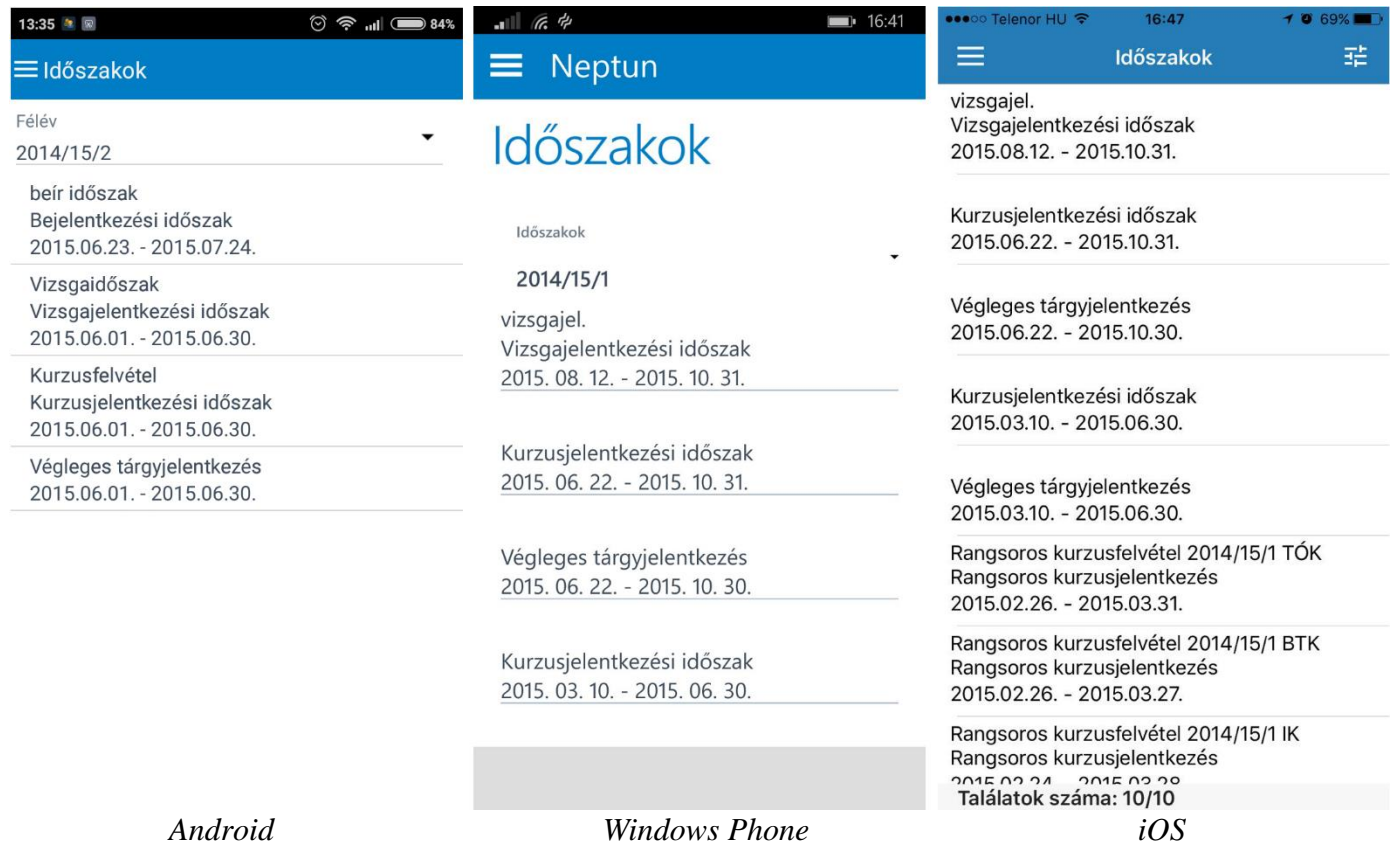

# <span id="page-10-3"></span>**3.4. Beállítások**

A "Beállítások" felületen is tud többképzésesként váltani képzései között. Itt lehetséges a felhasználói nyelv megváltoztatása belépést követően, a belépő képernyőhöz megegyező módon.

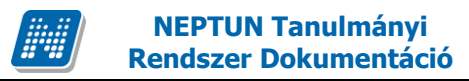

### <span id="page-11-0"></span>**3.5. Visszajelzés**

Ezen a felületen tud az SDA Informatika Zrt. részére közvetlenül visszajelzést küldeni. Bejelentés típusát (hibabejelentés, javaslat) kiválasztva, a tárgy és az üzenet szövege után küldheti el megjegyzéseit. Email címe megadásával válaszolunk is észrevételeire.